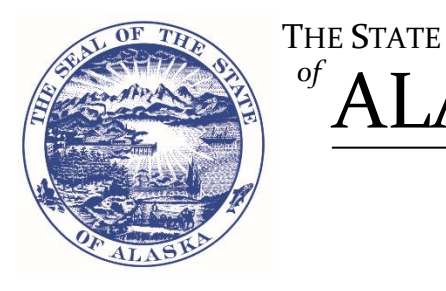

**State Office Building** PO Box 110806, Juneau, AK 99811-0806 Phone: (907) 465-2550 Email: *[License@Alaska.Gov](mailto:license@alaska.gov)* Website: *[ProfessionalLicense.Alaska.Gov](http://professionallicense.alaska.gov/)*

#### **MY LICENSE Instructions**

In 2018, the Department of Commerce, Community, and Economic Development introduced a new online feature to help you conveniently manage your professional license. This platform is called MY LICENSE.

**Using MY LICENSE will enable you to easily:**

- **Apply -** for a new professional license online.
- **Renew -** an existing professional license online.
- **Update -** your email and mailing addresses.
- **Go Paperless -** Opt-in to receive electronic communication about licensure, regulations changes, and other important news.

#### *Please identify your intended course of action:*

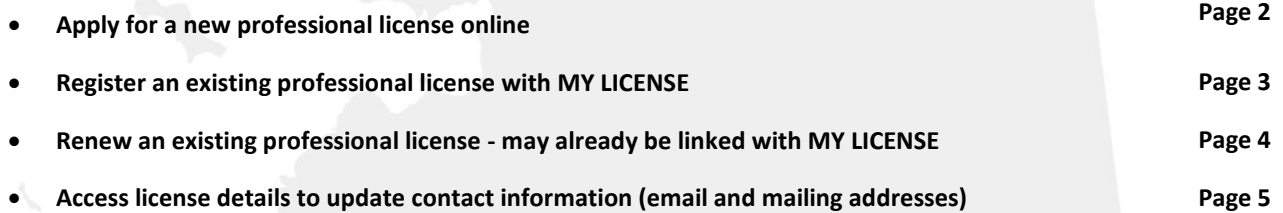

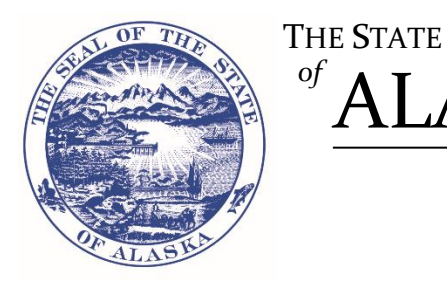

<span id="page-1-0"></span>**State Office Building** PO Box 110806, Juneau, AK 99811-0806 Phone: (907) 465-2550 Email: *[License@Alaska.Gov](mailto:license@alaska.gov)* Website: *[ProfessionalLicense.Alaska.Gov](http://professionallicense.alaska.gov/)*

# **MY LICENSE Instructions – Apply for New Professional License Online**

*To apply for a new professional license online, follow these steps:*

- **1)** Visit the MY LICENSE customer home page, available via myAlaska, at *[ProfessionalLicense.Alaska.Gov/MYLICENSE](https://my.alaska.gov/adfs/ls/?wa=wsignin1.0&wtrealm=https%3a%2f%2fwww.commerce.alaska.gov%2fcbp%2fmain%2fsecure%2f&wctx=rm%3d0%26id%3dpassive%26ru%3d%252fcbp%252fmain%252fSecure&wct=2019-08-16T21%3a13%3a07Z&pubid=CBPLMain)*
- **2)** If you have an existing myAlaska account, enter your information to log in. If you do not have an existing myAlaska account, please create one.

*If you are unable to log in to your existing account, visit myAlaska Help at: <https://my.alaska.gov/Help.aspx>*

- **3)** Once created and logged in, you'll be redirected to the MY LICENSE customer home page.
- **4)** Select 'Apply for a New License' within the Additional Actions section. You will be prompted to select the type of license you wish to apply for.

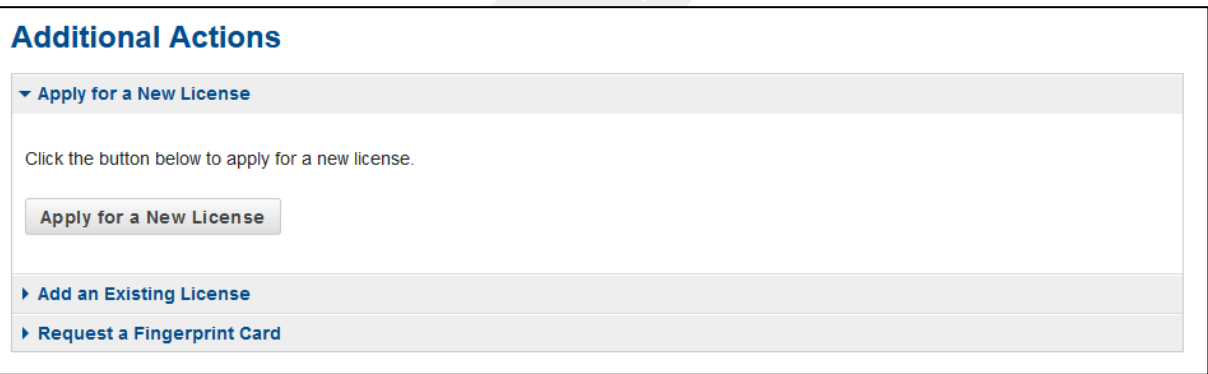

**Please note: Only licenses issued through the Division of Corporations, Business and Professional Licensing will be accessible through MY LICENSE. For a list of professions licensed by the division, visit** *[ProfessionalLicense.Alaska.Gov](http://professionallicense.alaska.gov/)*

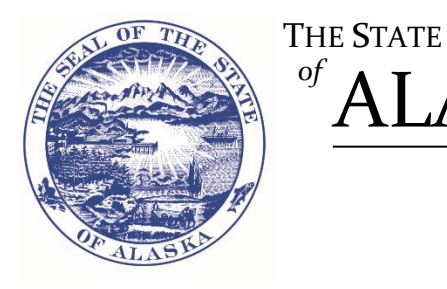

**State Office Building** PO Box 110806, Juneau, AK 99811-0806 Phone: (907) 465-2550 Email: *[License@Alaska.Gov](mailto:license@alaska.gov)* Website: *[ProfessionalLicense.Alaska.Gov](http://professionallicense.alaska.gov/)*

## **MY LICENSE Instructions – Register Existing Professional License with MY LICENSE**

<span id="page-2-0"></span>*If your professional license is not registered with MY LICENSE, follow these steps:*

- **1)** Visit the MY LICENSE customer home page, available via myAlaska, at *[ProfessionalLicense.Alaska.Gov/MYLICENSE](https://my.alaska.gov/adfs/ls/?wa=wsignin1.0&wtrealm=https%3a%2f%2fwww.commerce.alaska.gov%2fcbp%2fmain%2fsecure%2f&wctx=rm%3d0%26id%3dpassive%26ru%3d%252fcbp%252fmain%252fSecure&wct=2019-08-16T21%3a13%3a07Z&pubid=CBPLMain)*
- **2)** If you do not have an existing myAlaska account, please create one. Once created and logged in, you'll be redirected to the MY LICENSE customer home page. *If you are unable to log in to your existing account, visit myAlaska Help at: <https://my.alaska.gov/Help.aspx>*
- **3)** Under 'Access an Existing License', enter the license number and Web Authorization Code. You have successfully linked your professional license to your MY LICENSE account!

**If you still have questions after following the instructions, call the Division of Corporations, Business and Professional Licensing at (907) 465-2550.**

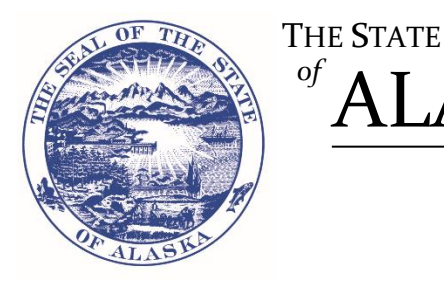

**State Office Building** PO Box 110806, Juneau, AK 99811-0806 Phone: (907) 465-2550 Email: *[License@Alaska.Gov](mailto:license@alaska.gov)* Website: *[ProfessionalLicense.Alaska.Gov](http://professionallicense.alaska.gov/)*

## **MY LICENSE Instructions – Renew Professional License Registered with MY LICENSE**

<span id="page-3-0"></span>NOTE: If you have completed an online renewal for your professional license, it is possible you have already linked your license and do NOT need an Authorization code.

*If you need to renew and your professional license is already registered with MY LICENSE, follow these steps:*

- **1)** Visit the MY LICENSE customer home page, available via myAlaska, at *[ProfessionalLicense.Alaska.Gov/MYLICENSE](https://my.alaska.gov/adfs/ls/?wa=wsignin1.0&wtrealm=https%3a%2f%2fwww.commerce.alaska.gov%2fcbp%2fmain%2fsecure%2f&wctx=rm%3d0%26id%3dpassive%26ru%3d%252fcbp%252fmain%252fSecure&wct=2019-08-16T21%3a13%3a07Z&pubid=CBPLMain)*
- **2)** Log in to the myAlaska account associated with your professional license. Once logged in, you'll be redirected to the MY LICENSE customer home page.

*If you are unable to log in to your existing account, visit myAlaska Help at: <https://my.alaska.gov/Help.aspx>*

- **3)** To renew your license:
	- a. Select the license number you wish to renew from the Professional Licenses section. This will bring you to your license details page.
	- b. Select the 'Renew License' button to enter the online renewal application.

*If you have multiple professional licenses eligible for renewal, a separate online submission is required for each license.* 

#### *If you need to renew and your professional license is not registered with MY LICENSE, follow these steps:*

- **1)** Visit the MY LICENSE customer home page, available via myAlaska, at *[ProfessionalLicense.Alaska.Gov/MYLICENSE](https://my.alaska.gov/adfs/ls/?wa=wsignin1.0&wtrealm=https%3a%2f%2fwww.commerce.alaska.gov%2fcbp%2fmain%2fsecure%2f&wctx=rm%3d0%26id%3dpassive%26ru%3d%252fcbp%252fmain%252fSecure&wct=2019-08-16T21%3a13%3a07Z&pubid=CBPLMain)*
- **2)** If you do not have an existing myAlaska account, please create one. Once created and logged in, you'll be redirected to the MY LICENSE customer home page. *If you are unable to log in to your existing account, visit myAlaska Help at: <https://my.alaska.gov/Help.aspx>*
- **3)** Under 'Access an Existing License', enter the license number and Web Authorization Code. You have successfully linked your professional license to your MY LICENSE account!
- **4)** To renew your license:
	- a. Select the license number you wish to renew from the Professional Licenses section. This will bring you to your license details page.
	- b. Select the 'Renew License' button to enter the online renewal application.

*If you have multiple professional licenses eligible for renewal, a separate online submission is required for each license.* 

**If you still have questions after following the instructions, call the Division of Corporations, Business and Professional Licensing at (907) 465-2550.**

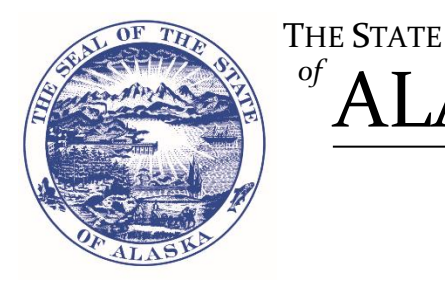

**State Office Building** PO Box 110806, Juneau, AK 99811-0806 Phone: (907) 465-2550 Email: *[License@Alaska.Gov](mailto:license@alaska.gov)* Website: *[ProfessionalLicense.Alaska.Gov](http://professionallicense.alaska.gov/)*

#### **MY LICENSE Instructions – Access License Details to Update Contact Information**

<span id="page-4-0"></span>*To access a professional license already registered with MY LICENSE, follow these steps:*

- **1)** Visit the MY LICENSE customer home page, available via myAlaska, at *[ProfessionalLicense.Alaska.Gov/MYLICENSE](https://my.alaska.gov/adfs/ls/?wa=wsignin1.0&wtrealm=https%3a%2f%2fwww.commerce.alaska.gov%2fcbp%2fmain%2fsecure%2f&wctx=rm%3d0%26id%3dpassive%26ru%3d%252fcbp%252fmain%252fSecure&wct=2019-08-16T21%3a13%3a07Z&pubid=CBPLMain)*
- **2)** Log in to the myAlaska account associated with your professional license. Once logged in, you'll be redirected to the MY LICENSE customer home page.

*If you are unable to log in to your existing account, visit myAlaska Help at:<https://my.alaska.gov/Help.aspx>*

**3)** Any professional licenses previously registered with MY LICENSE will appear within the Professional Licenses section at the top of the page. Select the license number to view the license details page.

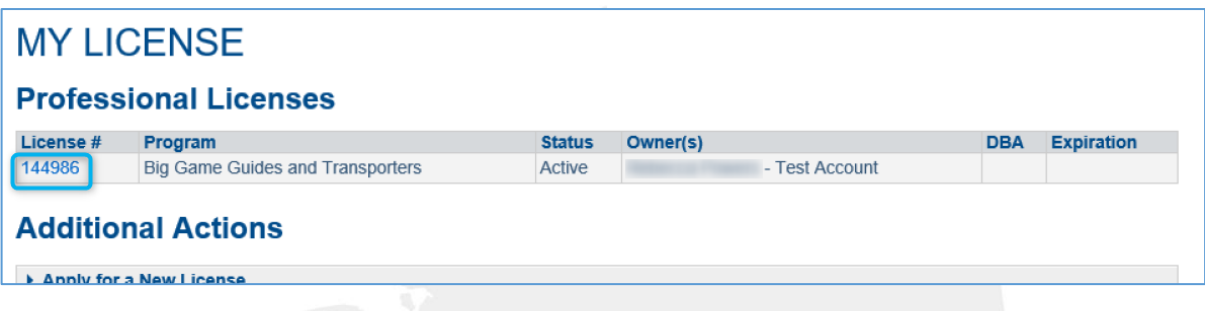

*To update the contact information for a professional license already registered with MY LICENSE, follow these steps:*

- **1)** Complete steps 1-3 above.
- **2)** After accessing the license details page, locate the 'Actions' box to the far right. Select the 'Edit Contact Information' link.

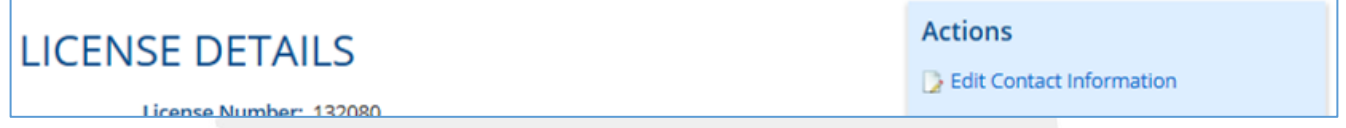

**3)** You will be prompted to update the mailing address and email of record.

*While opting-in and providing an email of record is optional, it is required to go paperless and receive electronic communication from our office about licensure, regulations changes, and other important news.*

**If you still have questions after following the instructions, call the Division of Corporations, Business and Professional Licensing at (907) 465-2550.**